# УЧАСТИЕ В ОНЛАЙН-СОБРАНИИ В ТЕАМЅ

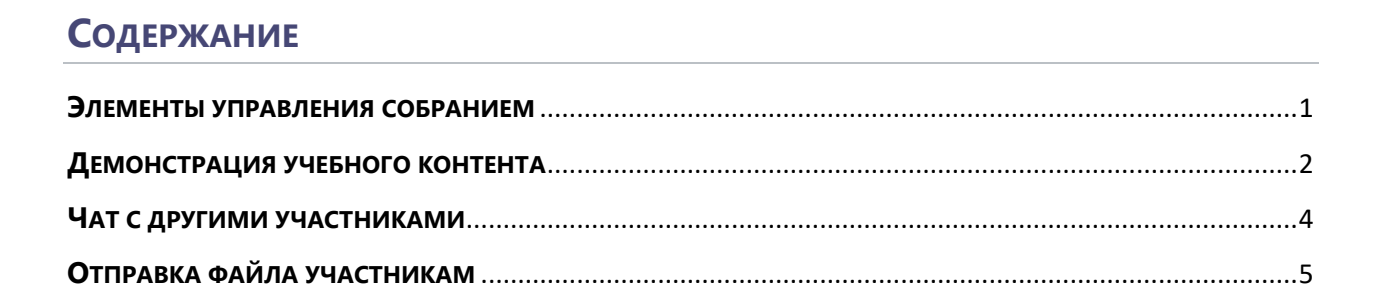

#### <span id="page-0-0"></span>ЭЛЕМЕНТЫ УПРАВЛЕНИЯ СОБРАНИЕМ

1. Вы вошли в онлайн-собрание (урок). Дождитесь остальных участников. Обратите внимание, что в зависимости от версии Teams и настроек, панель управления собранием может располагаться в центре или в верхнем правом углу окна. При этом принцип работы панели одинаков.

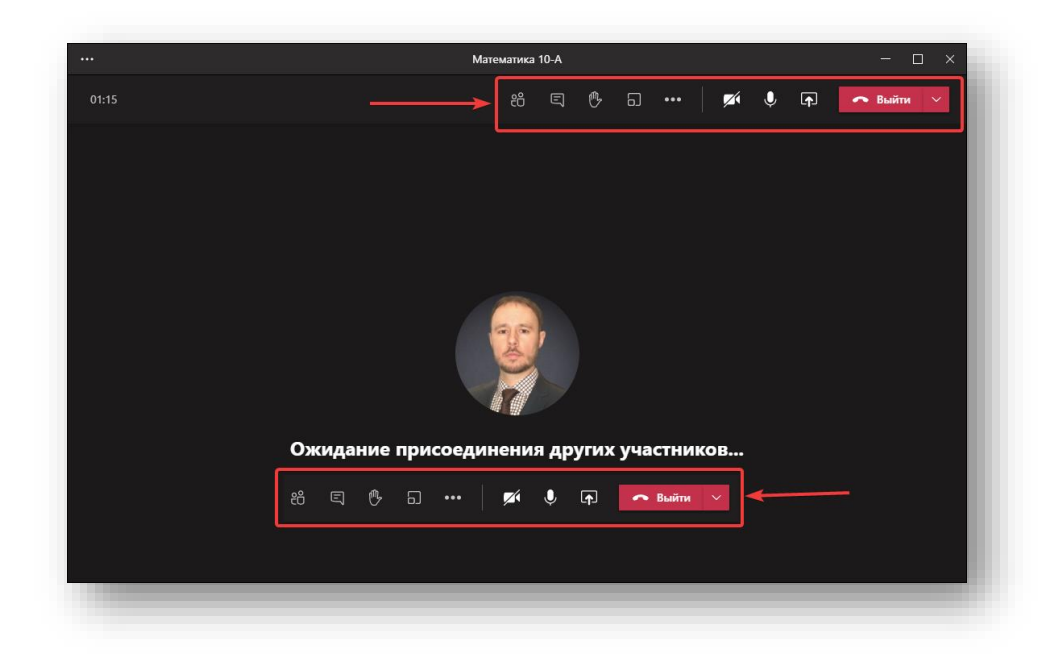

2. Чтобы видеть, кто подключился к собранию, нажмите символ на панели управления.

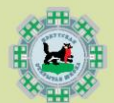

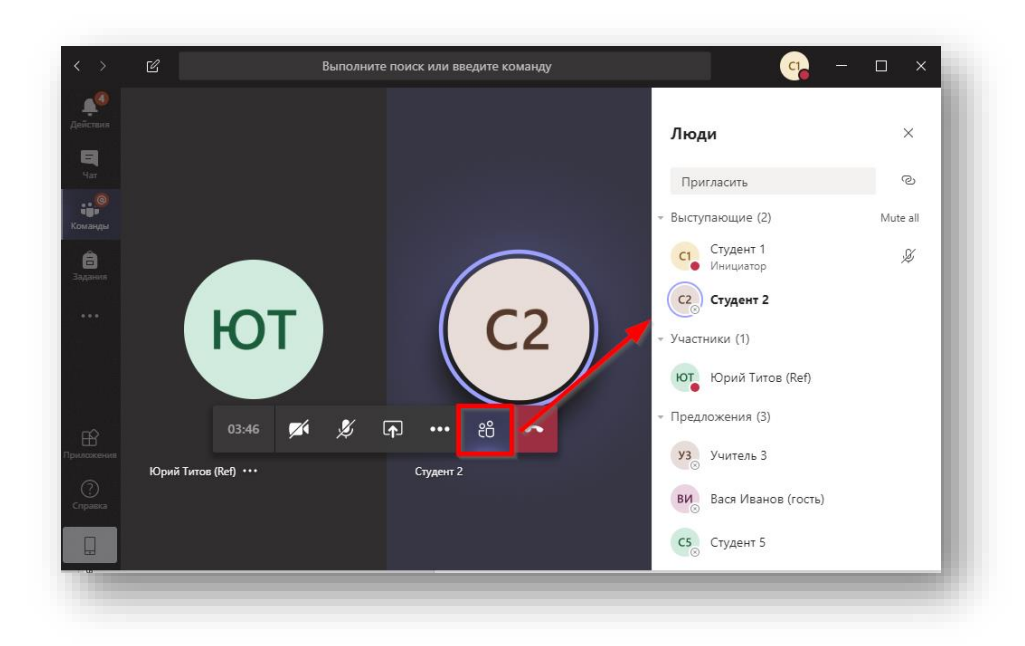

3. Обратите внимание, что вы должны сами включить себе микрофон при необходимости. Учитель не может включить вам микрофон удалённо. Нажмите соответствующую кнопку на панели:  $||\mathscr{L}||$  ->

4. Используйте панель управления для работы внутри онлайн-собрания.

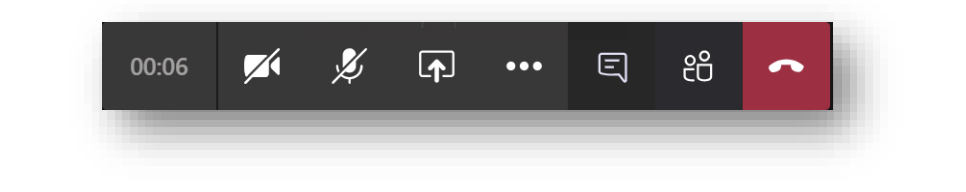

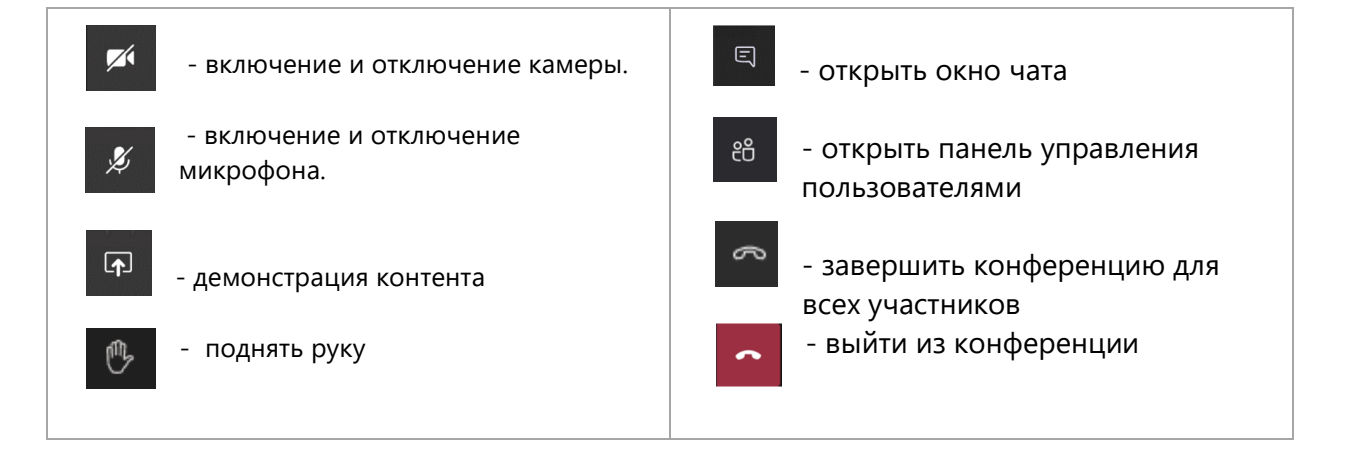

## <span id="page-1-0"></span>**ДЕМОНСТРАЦИЯ УЧЕБНОГО КОНТЕНТА**

1. Находясь в собрании, запустите панель управления и нажмите на значок «Поделиться».

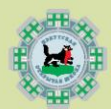

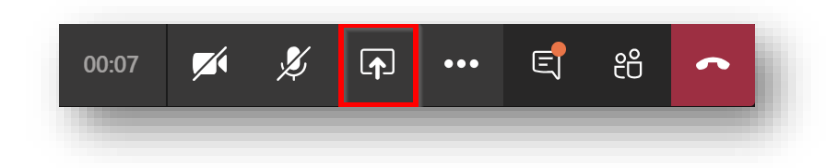

2. Выберите «Рабочий стол». Вы можете также показывать отдельное окно.

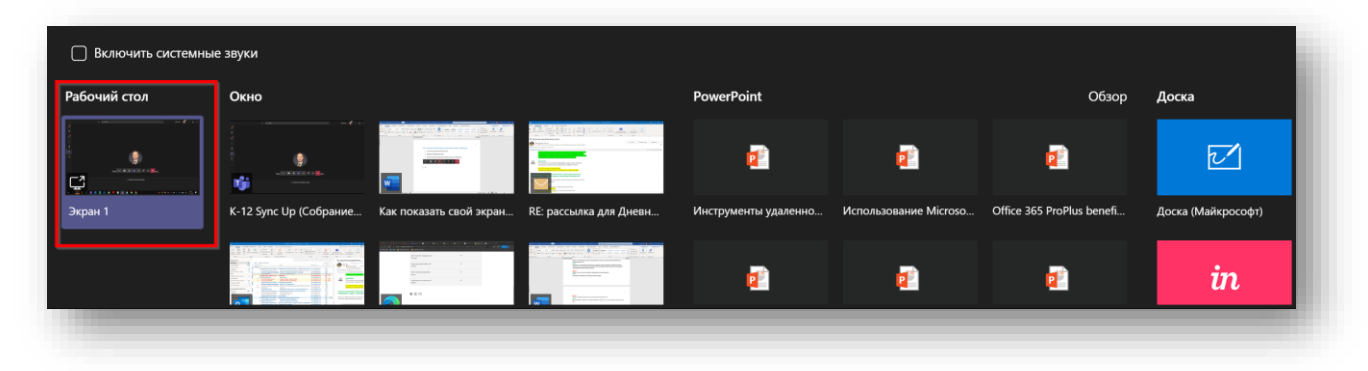

3. Запустите презентацию или разместите нужный материал на экране. Красная рамка по краям экрана означает что вы показываете содержимое экрана. Вы можете уточнить у слушателей – видят ли они ваш контент. Для ответов можно использовать чат.

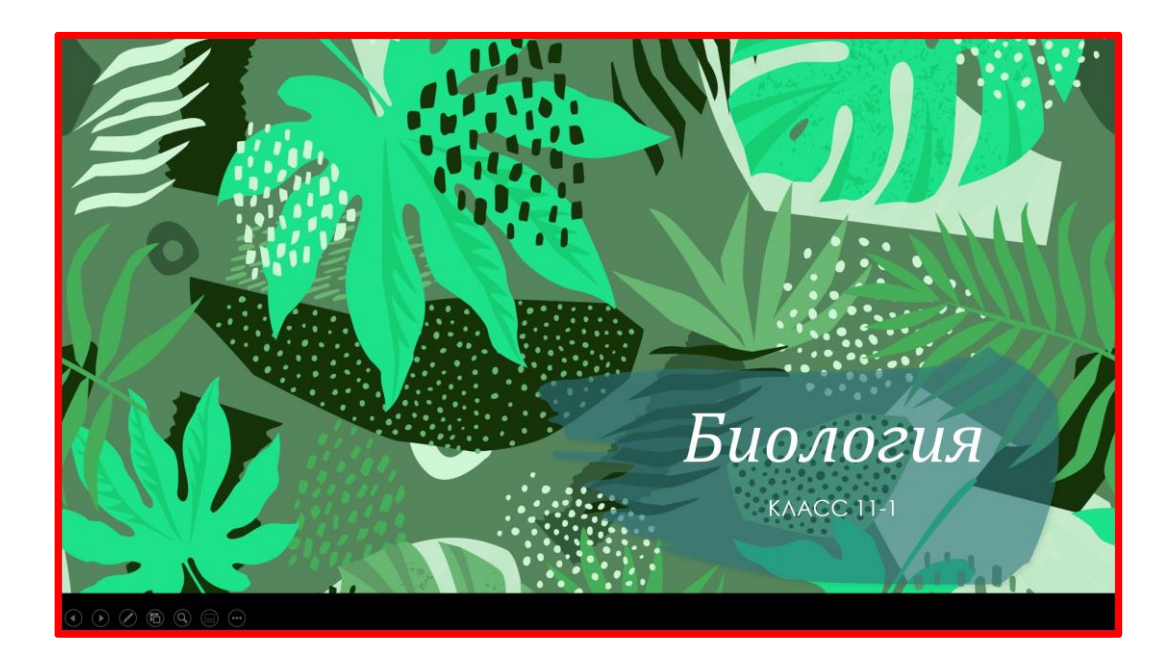

4. Если вы планируете демонстрировать видеоролики со звуком, то включите опцию трансляции звука в конференцию (панель скрыта и находится вверху экрана). Также рекомендуется уточнить у слушателей – слышат ли они звук из вашего видео.

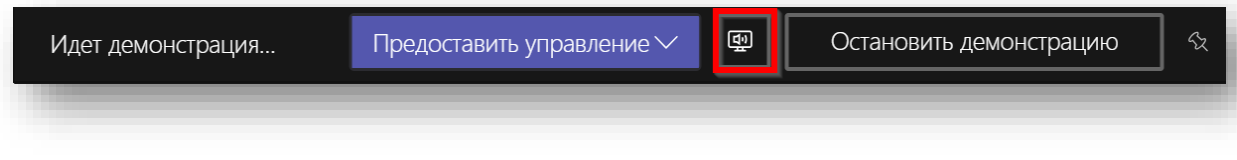

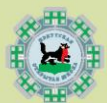

5. Чтобы остановить демонстрацию наведите на верхнюю часть экрана и нажмите «Остановить демонстрацию».

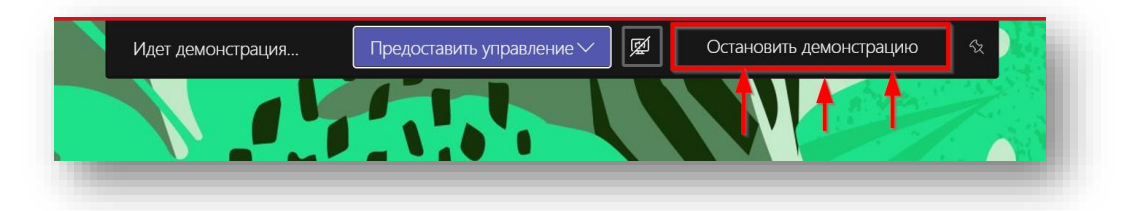

#### <span id="page-3-0"></span>**ЧАТ С ДРУГИМИ УЧАСТНИКАМИ**

1. Находясь в собрании, вызовите панель управления и нажмите пиктограмму Рыжая точка в углу означает наличие непрочитанных сообщений в чате онлайнсобрания.

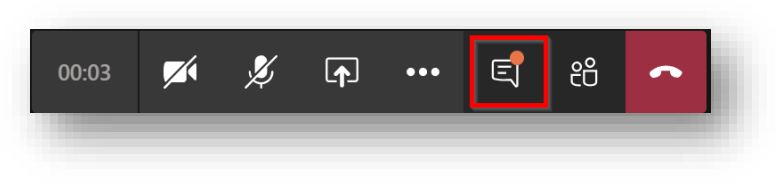

2. Справа откроется поле чата.

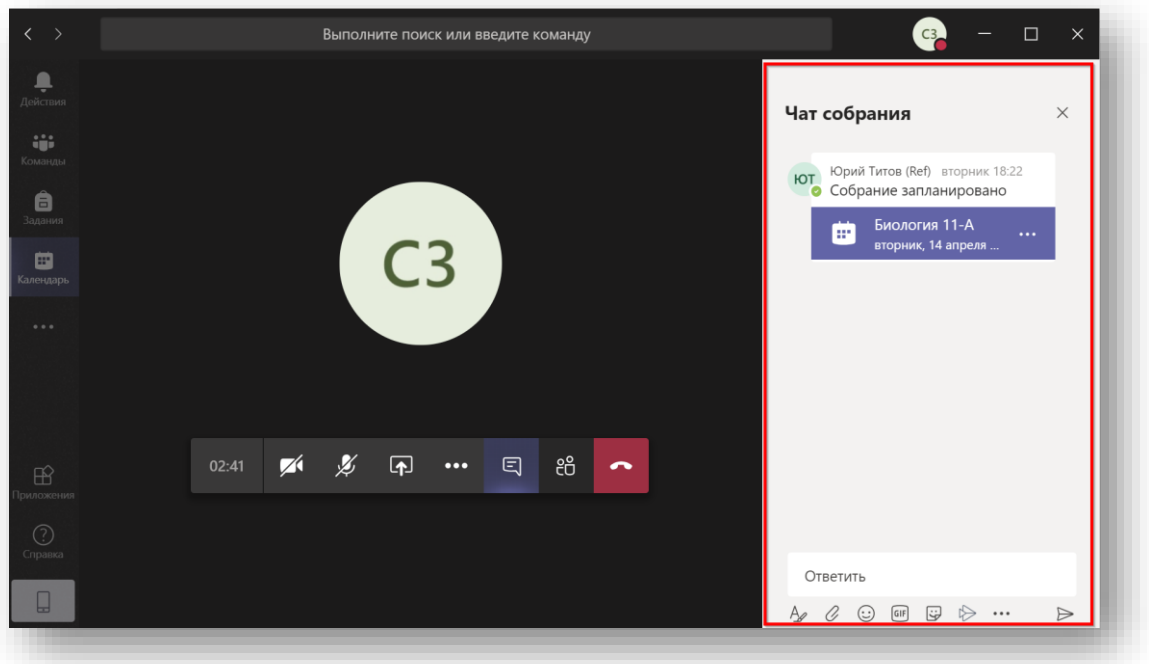

3. Вы можете писать сообщения в чат или отвечать знаками реакции на сообщения.

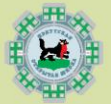

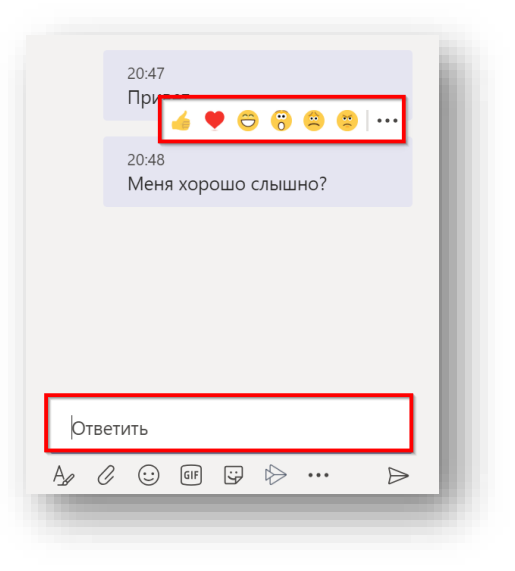

### <span id="page-4-0"></span>**ОТПРАВКА ФАЙЛА УЧАСТНИКАМ**

1. Если вам необходимо отправить файл всем участникам собрания, просто перетащите его в чат.

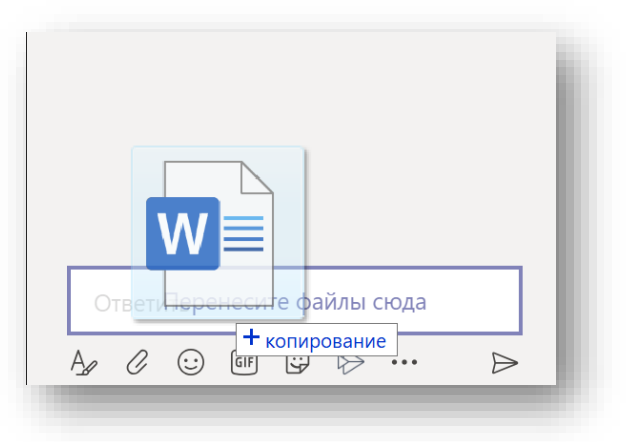

2. После того как файл будет закачан, нажмите значок отправки.

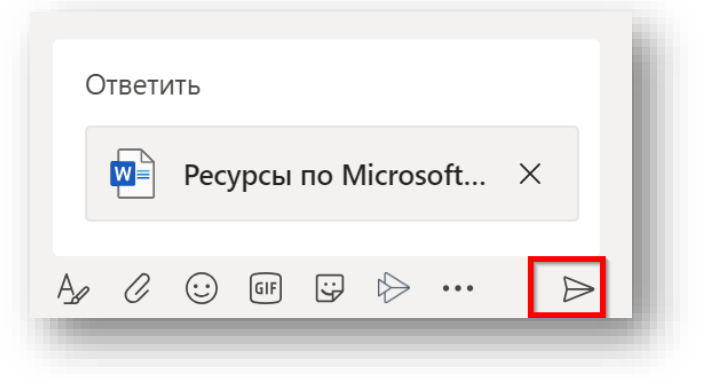

3. После отправки файла нажмите на три точки и посмотрите, что можно сделать с файлом.

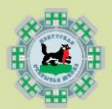

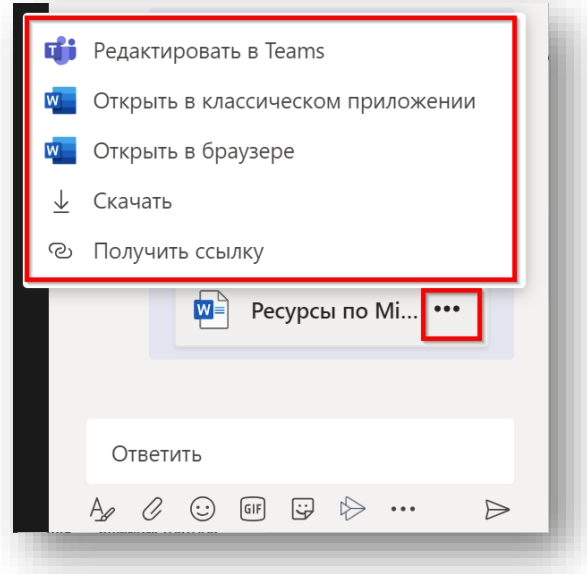

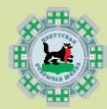